## УСТАНОВКА ДРАЙВЕРОВ РУТОКЕН/ETOKEN

Рутокен и eToken – персональные средства аутентификации в виде USB-брелков. Используются как носители электронной цифровой подписи (ЭЦП). Изначально, компьютеры с установленными на них операционными система не умеют работать с таким видом носителей информации. Поэтому требуется установка драйверов того или иного носителя.

Всё нужное для установки обычно присутствует на диске, выдаваемом вместе с носителем в удостоверяющем центре (УЦ), либо компании партнёре.

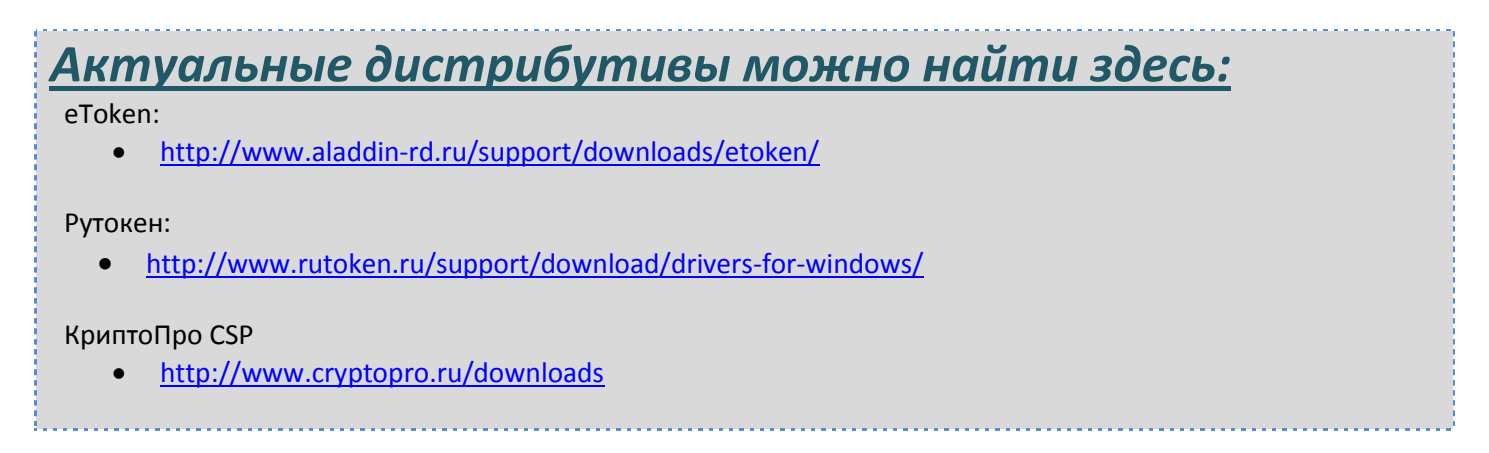

**ВНИМАНИЕ!** Для работы с ЭЦП необходимо иметь предварительно установленное средство криптографической защиты информации (СКЗИ) [КриптоПро](http://www.cryptopro.ru/downloads) CSP. (**Лицензия приобретается отдельно**)

*Шаг 1.* Определяем тип вашего носителя.

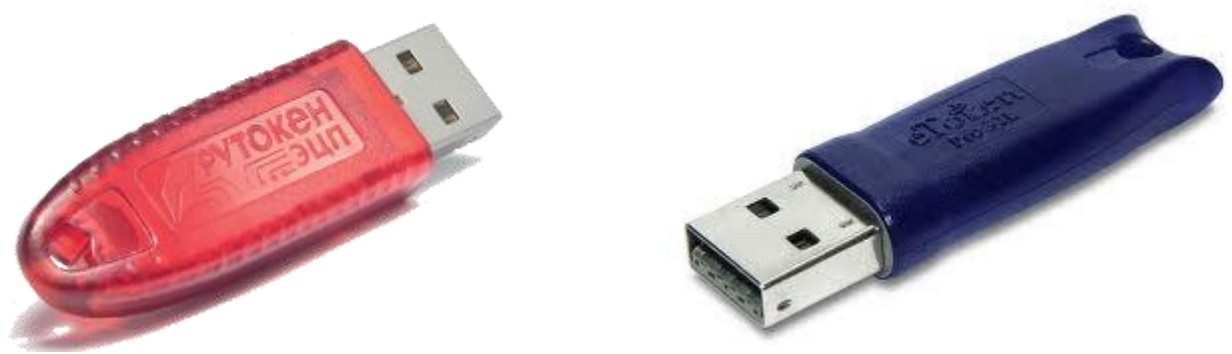

**Рутокен eToken**

Если у вас имеется диск с записанными на него в УЦ драйверами или вы сами уже скачали их дистрибутивы, то

переходите к *Шагу 4*.

*Шаг 2.* Кликаем по ссылке:

- для Рутокен: [http://www.rutoken.ru/](http://www.rutoken.ru/support/download/drivers-for-windows/)
- для eToken: [http://www.aladdin-rd.ru/](http://www.aladdin-rd.ru/support/downloads/etoken/)

#### **Если ничего не произошло, или появилась ошибка вида «Не назначен браузер по умолчанию»**

Запускаем браузер (программа, которую Вы используете для просмотра сайтов) и в **адресной строке** вводим адрес [http://www.rutoken.ru](http://www.rutoken.ru/) или [http://www.aladdin-rd.ru](http://www.aladdin-rd.ru/) (для Рутокен или eToken соответственно) (http:// вводить не обязательно).

Если не знаете (не помните) в какой программе просматриваете сайты, эти иконки помогут вспомнить.

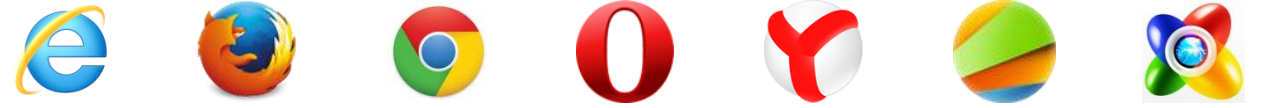

Адресная строка – самая длинная строка вверху (обычно рядом находятся стрелки перехода назад/вперёд)Новая вкладка

C □ rutoken.ru Ниже представлены виды соответствующих страниц от 27.08.2013. Для **Рутокен**: 1. Наведите мышкой на **«Центр загрузки»** и там выберите **«Драйверы для Windows»**.

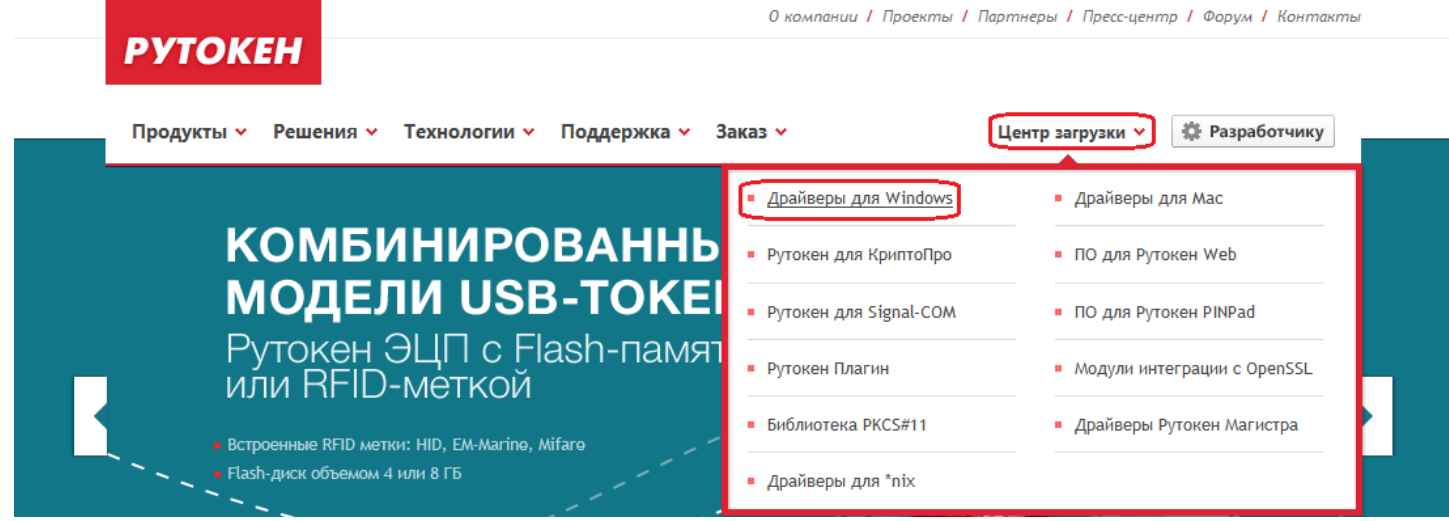

Для **Рутокен**: 2. Скачайте драйвер в соответствии с разрядностью вашей операционной системы (**x32/86** или **x64**).

# ДРАЙВЕРЫ ДЛЯ WINDOWS

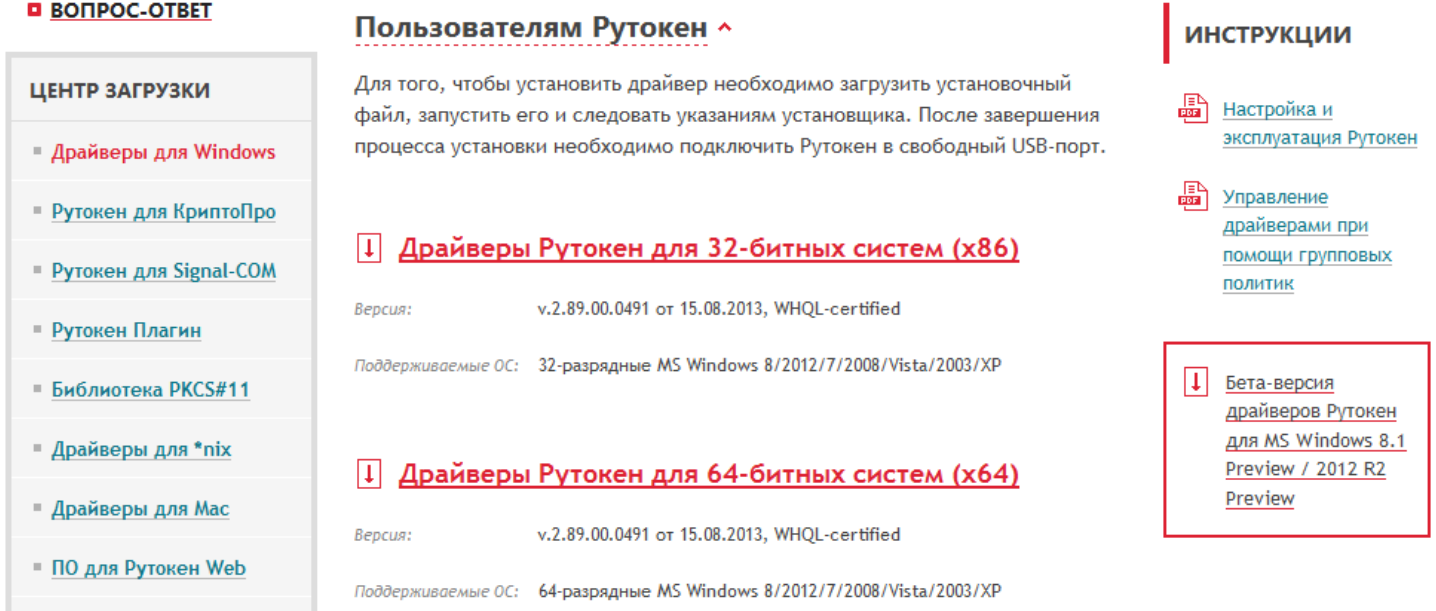

Не знаете какая разрядность? Качайте оба файла, а нужный определим на *Шаге 3*;

#### Для **eToken**: 1. Щёлкните мышкой на **«Поддержка»**;

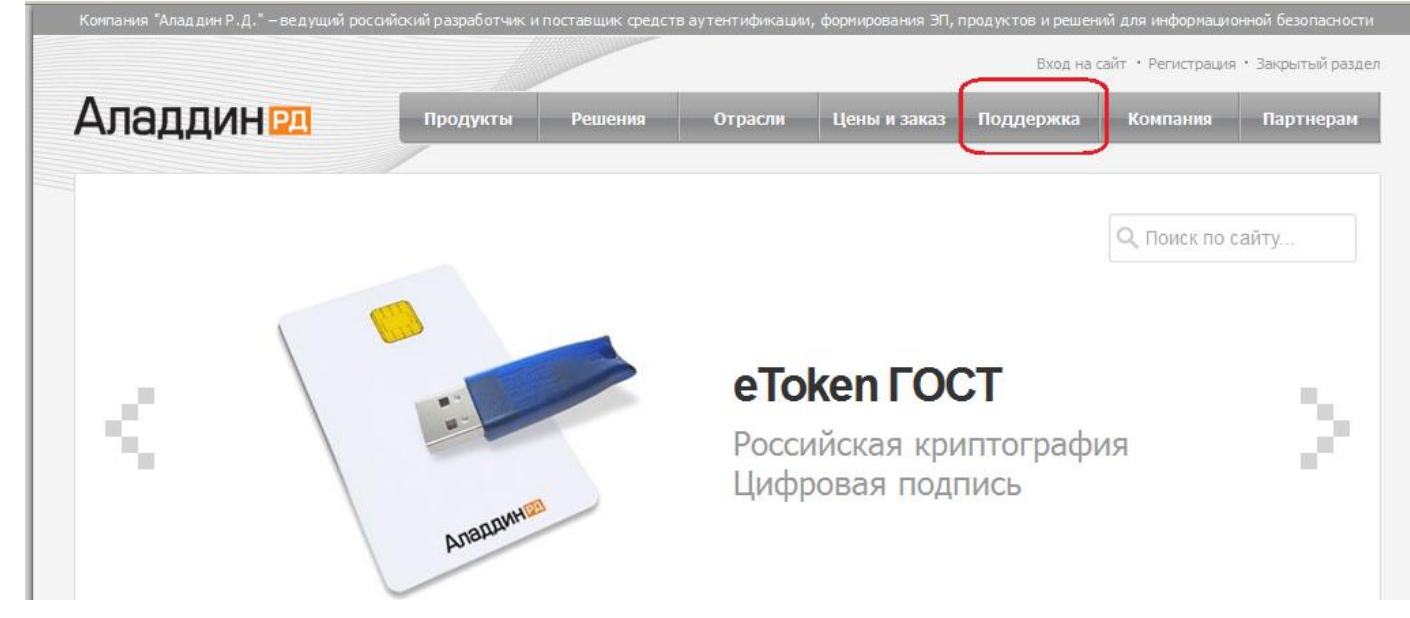

#### Для **eToken**: 2. В меню справа выберите **«Центр загрузок»**;

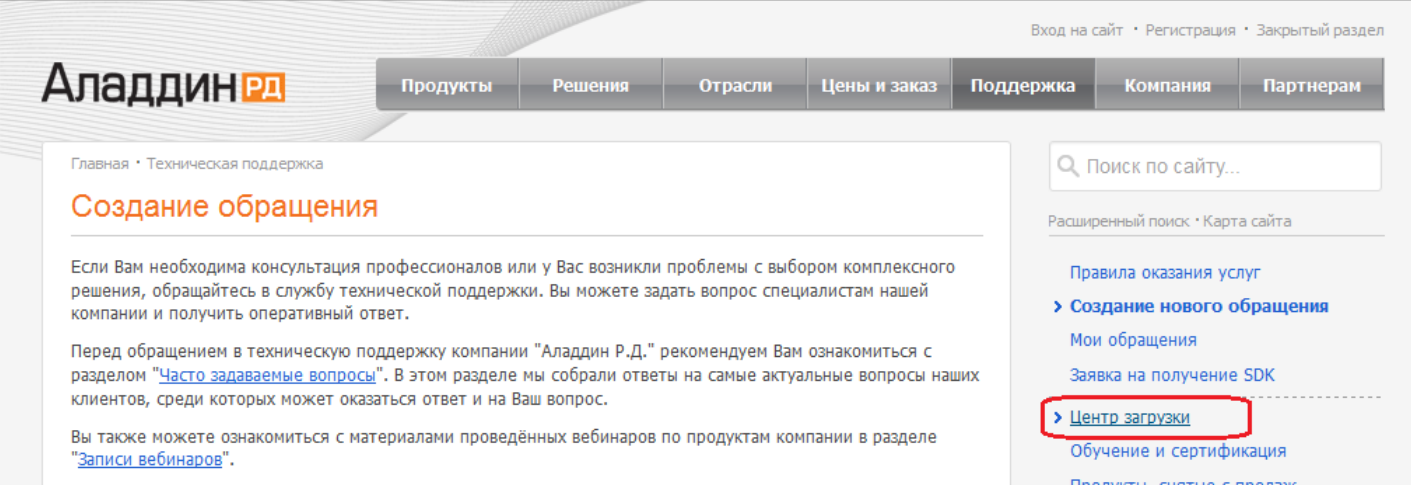

#### Для **eToken**: 3. Жмите на раскрывающийся список **«Выбрать продукт» -> «eToken»** и нажимайте **«Найти файлы»**.

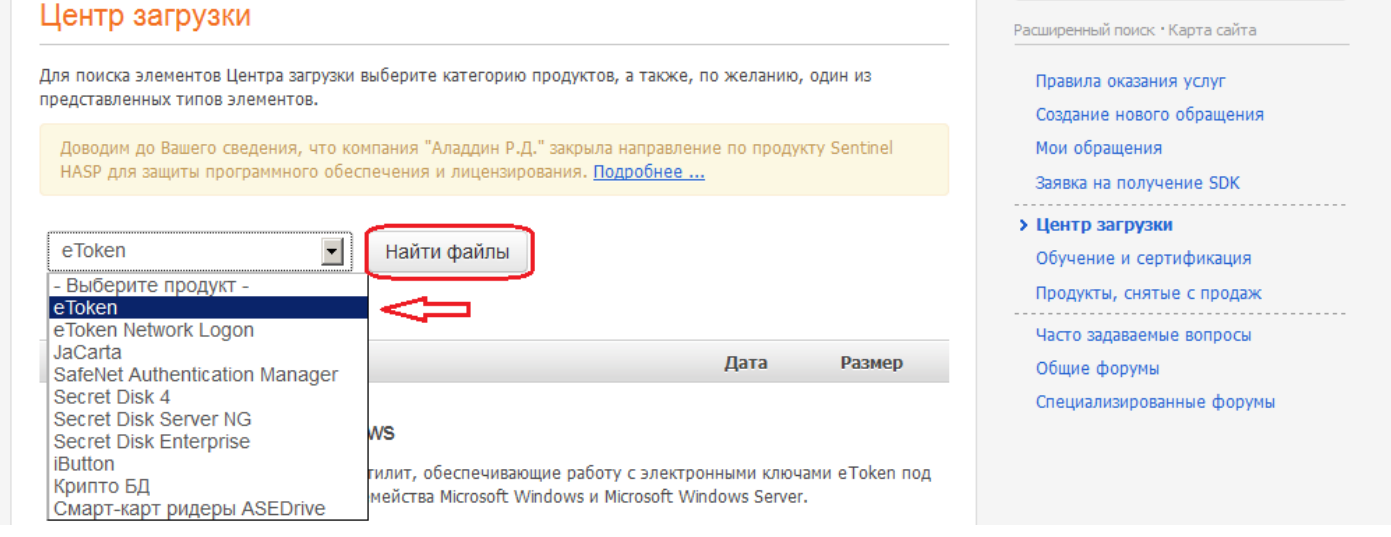

#### Для **eToken**: 4. В разделе **«Драйверы для Windows»** выбирайте последнюю версию **eToken PKI Client**. Драйверы для Microsoft Windows

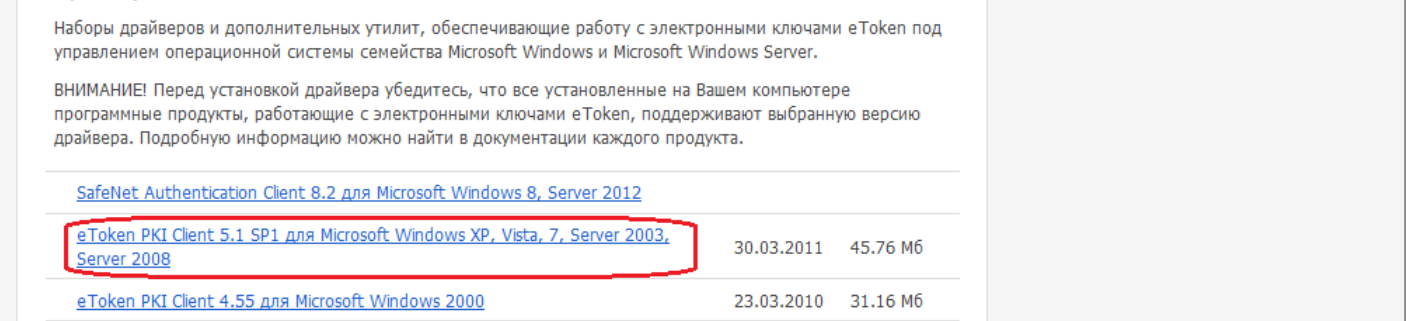

#### Для **eToken**: 5. Жмите на кнопку **«Скачать файл»**.

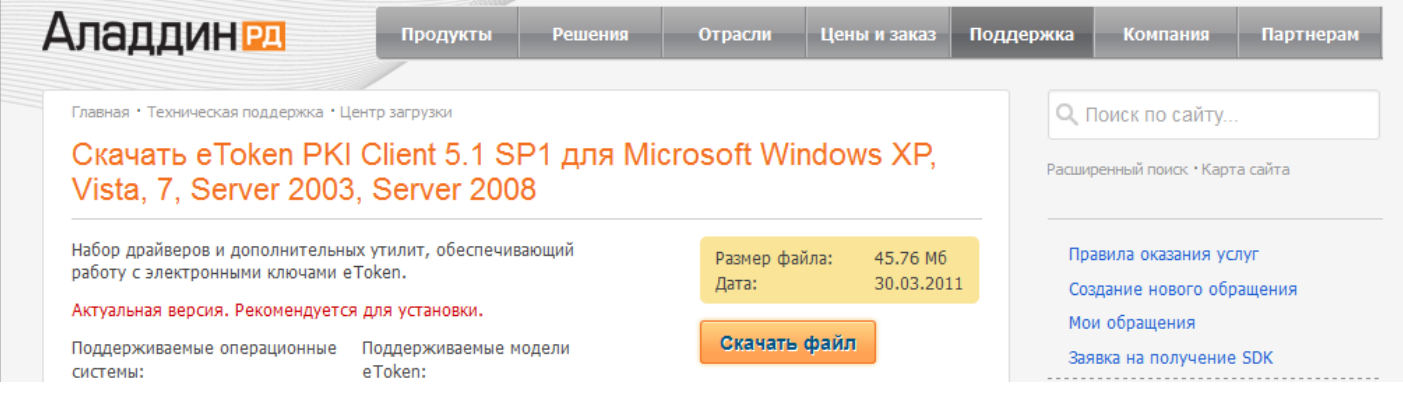

### *Шаг 3.* Для проверки разрядности системы нажмите:

В Windows 7: **«Пуск» -> правой кнопкой** мыши на **«Компьютер» -> «Свойства» ->** в поле тип системы будет написана разрядность.

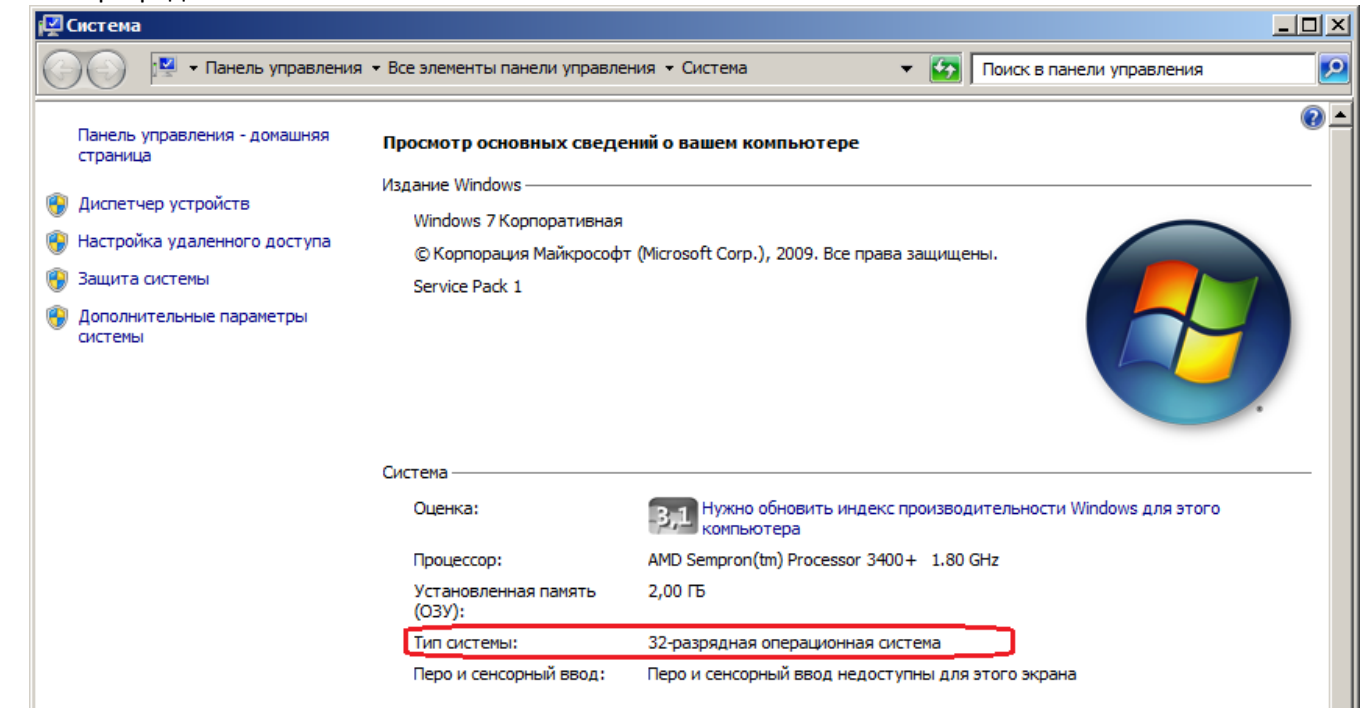

В Windows XP: **«Пуск» -> правой кнопкой** мыши **«Мой компьютер» -> «Свойства» ->** Если надпись x64 Edition отсутствует, значит у вас 32 битная система.

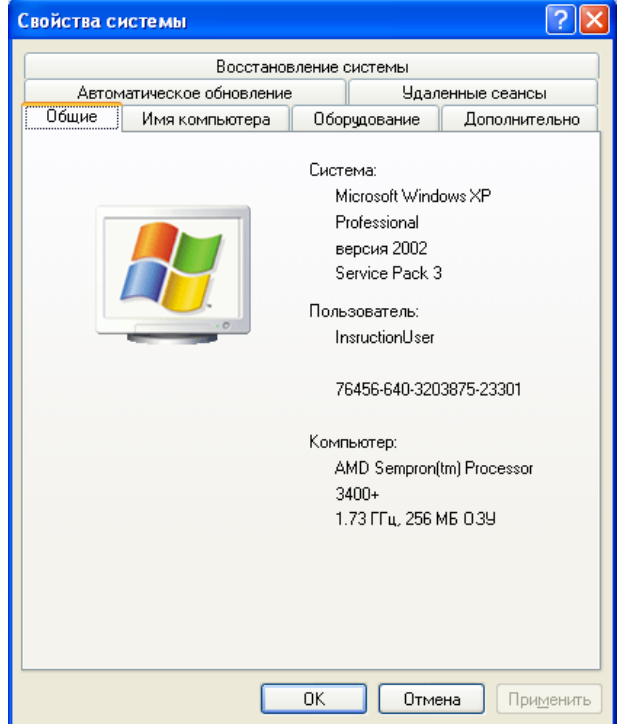

**Шаг 4.** Открываем папку, с установщиком драйвера и запускаем его (rtDrivers – для Рутокен, PKIClient – для eToken).

Для **Рутокена:** Соглашаемся с предложениями **«Мастера установки»** и ждём завершения.

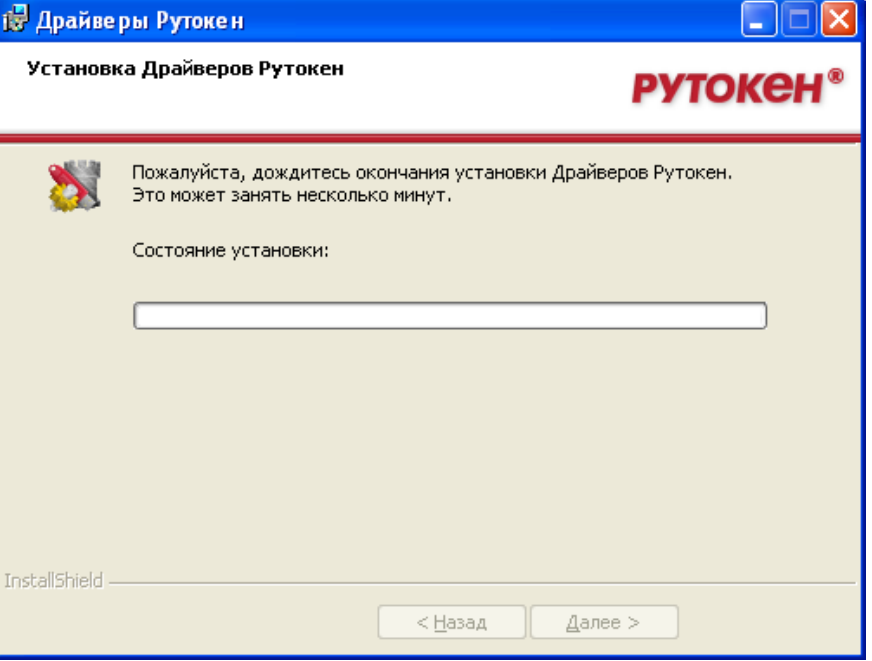

Для **eToken:** Установка может быть на английском языке (не пугайтесь) жмите **«Next»**. Если кнопка будет не активна, то нужно принять лицензионное соглашение выбрав точкой другой вариант из представленных. На следующем шаге из выпадающего списка выбирайте русский язык программы **«Russian»**, после чего снова жмите **«Next»** и ждите завершения установки.

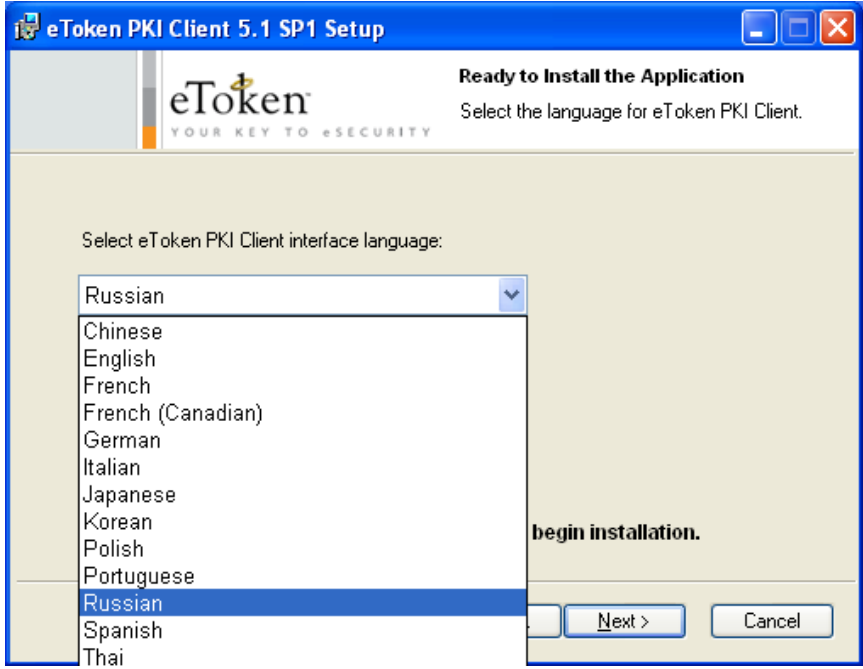

**Шаг 5.** Если в качестве носителя используется Рутокен, то необходимо настроить максимальное число отображаемых контейнеров. Для этого переходим:

**«Пуск» -> «Все программы» -> «Крипто-Про CSP»**

Перейдите во вкладку **«Оборудование»** и там нажмите **«Настроить тиы носителей»**.

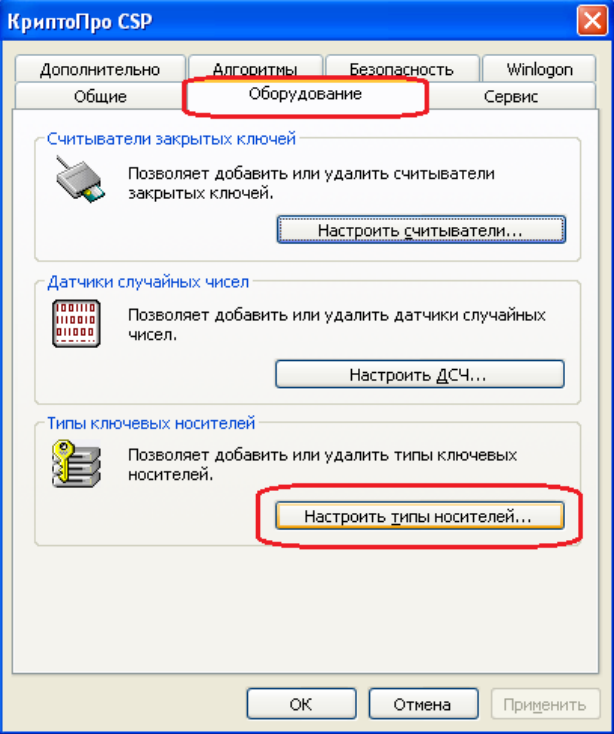

В открывшемся окне выбирайте носитель «**Rutoken**» и жмите **«Свойства»**. Теперь переходите во вкладку **«Настройки»** и выставляйте максимальное число контейнеров **15** и жмите **«Ок»**. Проделайте тоже самое с другими носителями, название которых начинается с **«Rutoken»**.

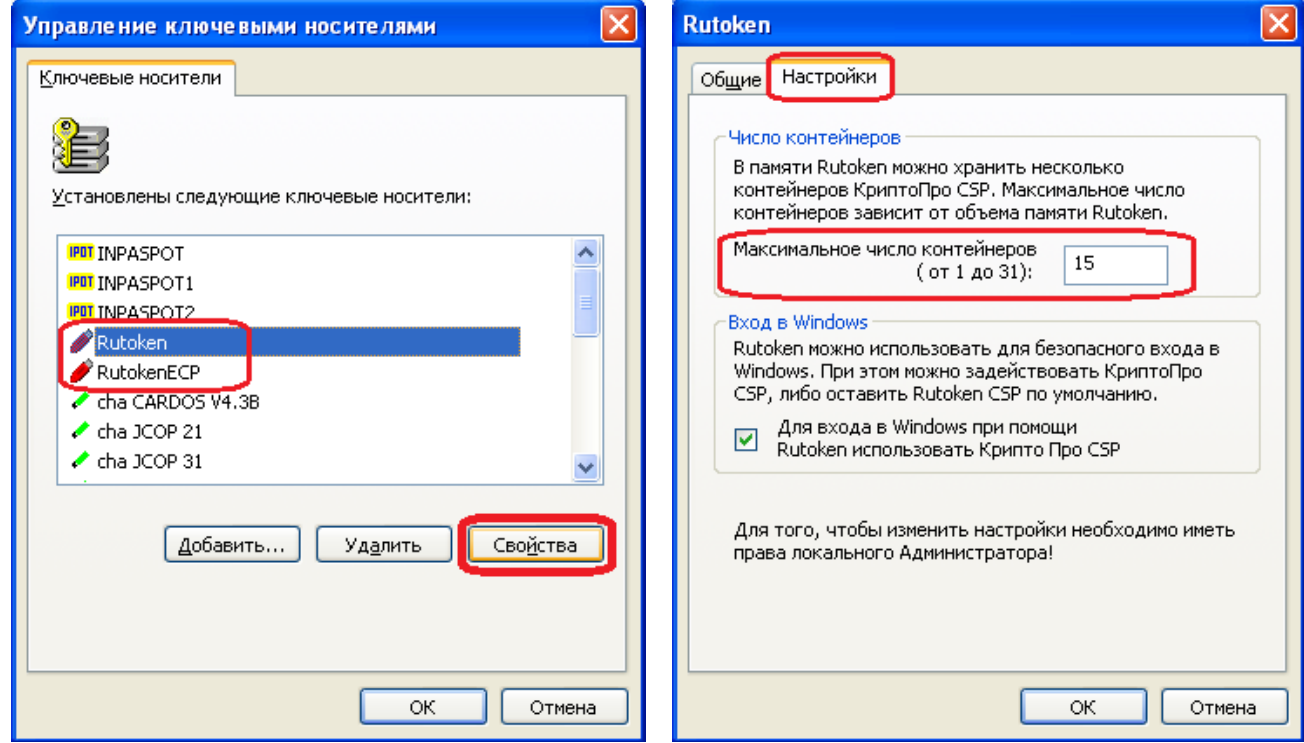

После завершения перезагрузите компьютер.

## *Установка завершена*

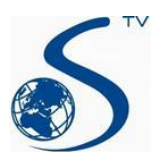

*ООО Компания «Сервис ТВ-Инфо» г. Иваново, ул. Парижской Коммуны, д. 16 Телефон: (4932) 41-09-09 e-mail: edo@indi.ru*